# **Evidência de Testes**

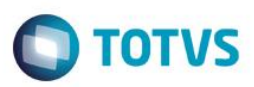

# **Evidência de Testes**

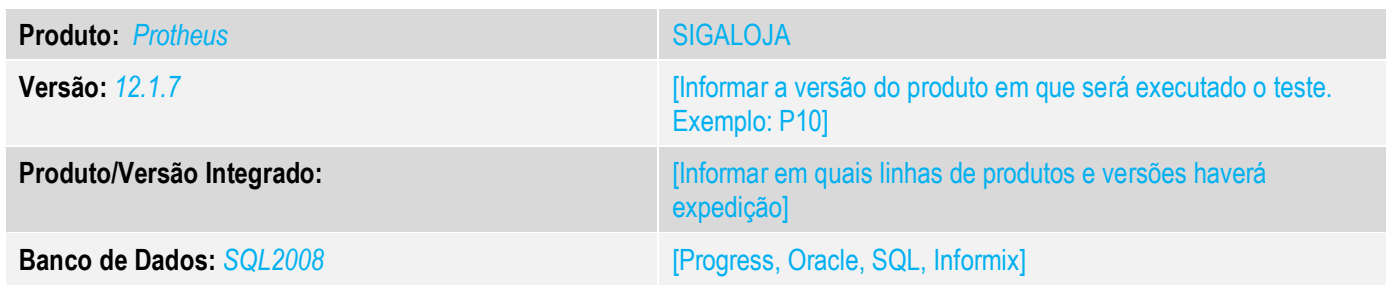

### **1. Evidência e sequência do passo a passo** *[obrigatório]*

### **1. Abra o módulo SIGAFRT, abra a tela de atendimento. FrontLoja.**

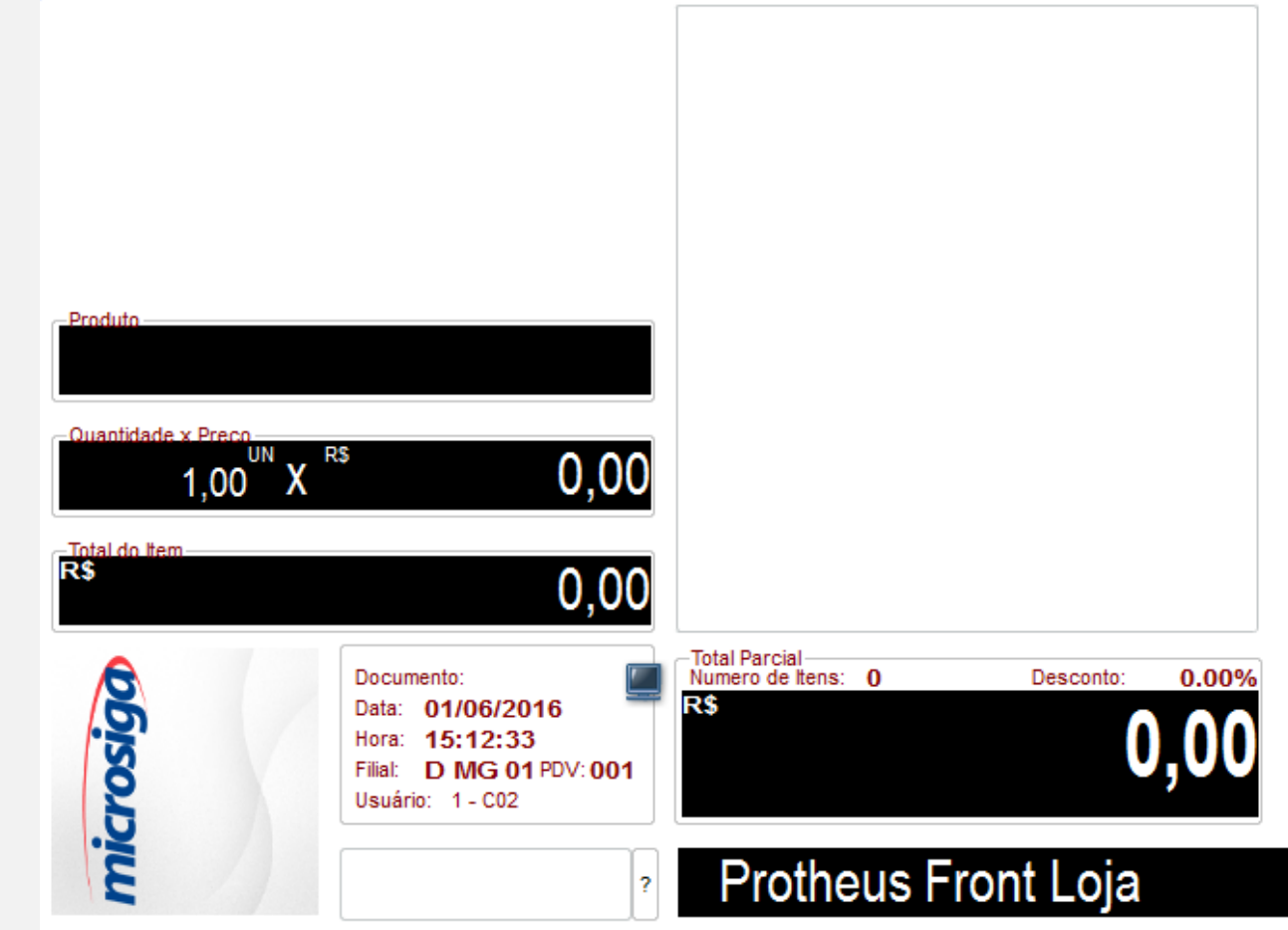

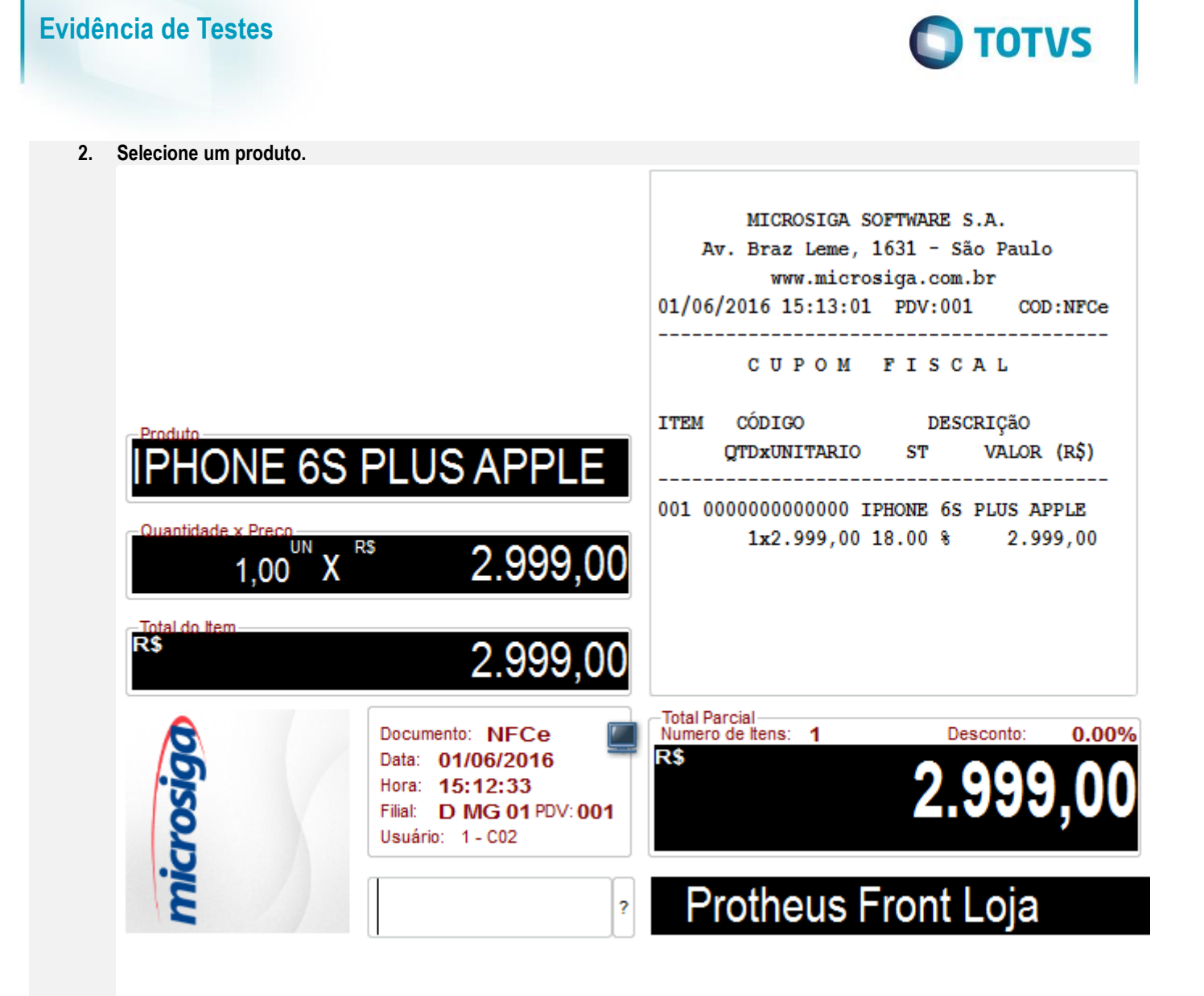

# Este documento e de propriedade da TUTVS. Todos os direitos reservados.  $\ddot{\circ}$

 $\circ$ 

## **Evidência de Testes**

### **3. Pressicione a tecla F6. E informe o valor ou o percentual de desconto.**

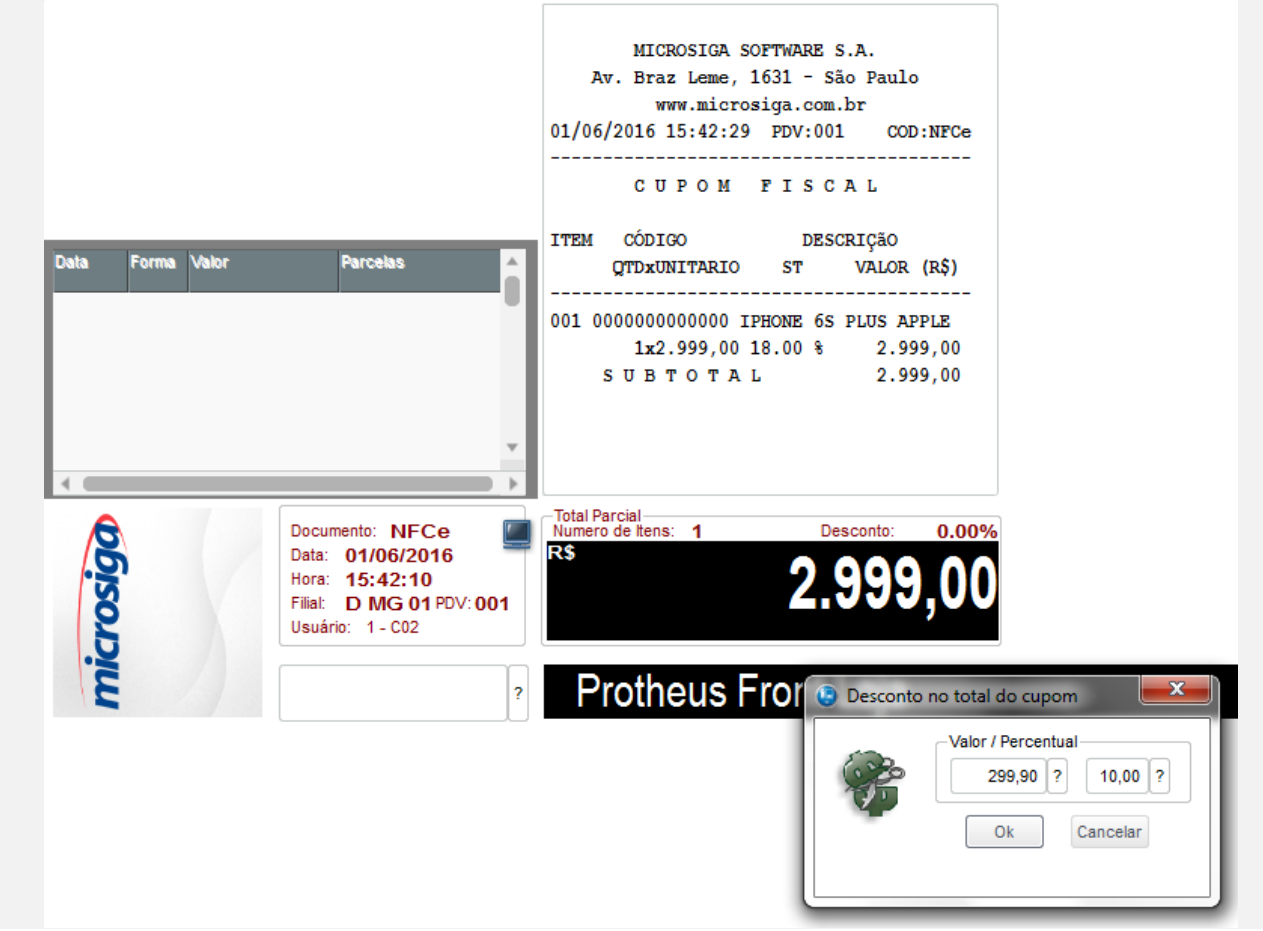

**O** TOTVS

 $\odot$ 

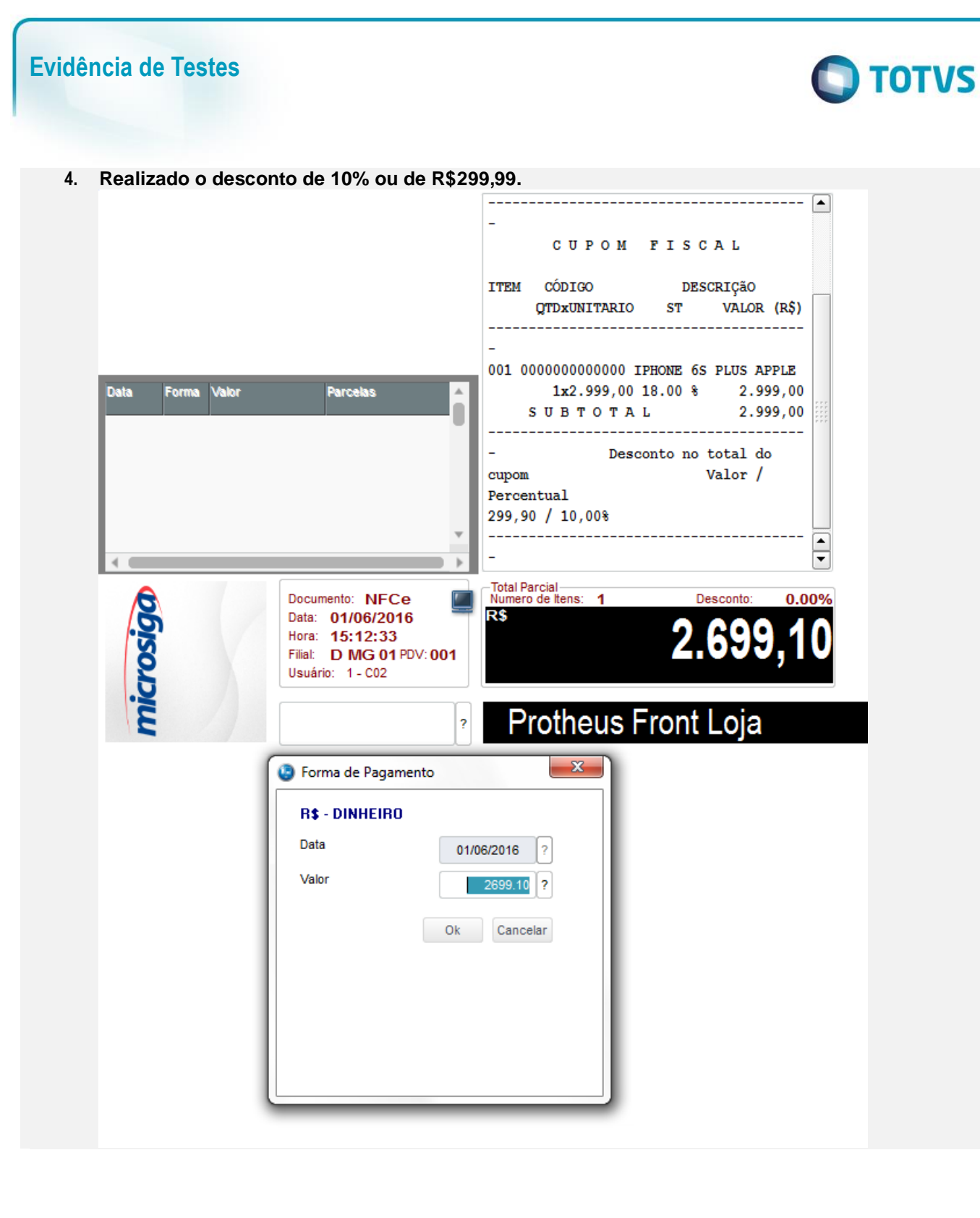

 $\Omega$ 

 $\circ$ 

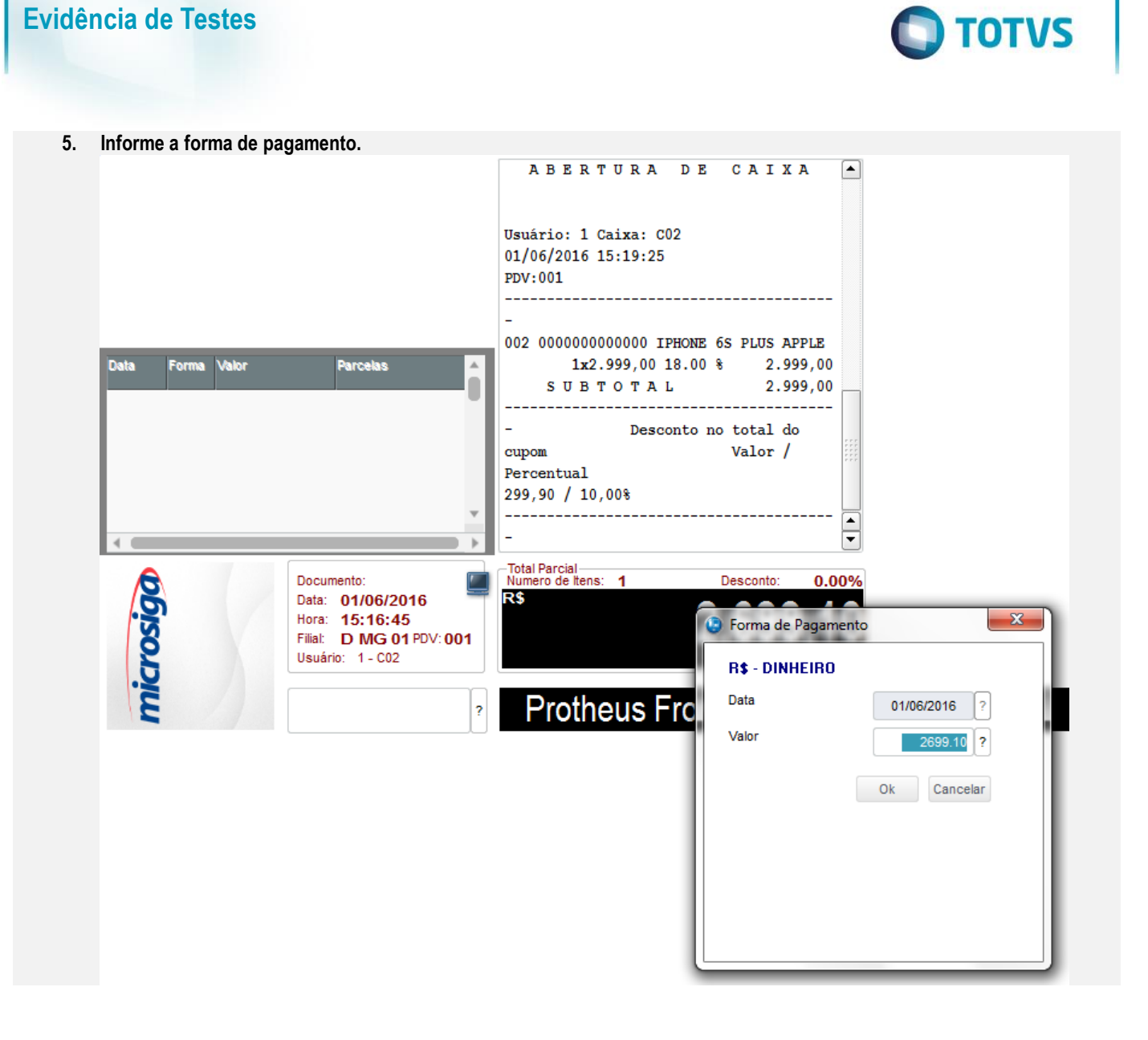

 $\odot$ 

# **Evidência de Testes**

### **6. Pressione F9 e finalize a venda.**

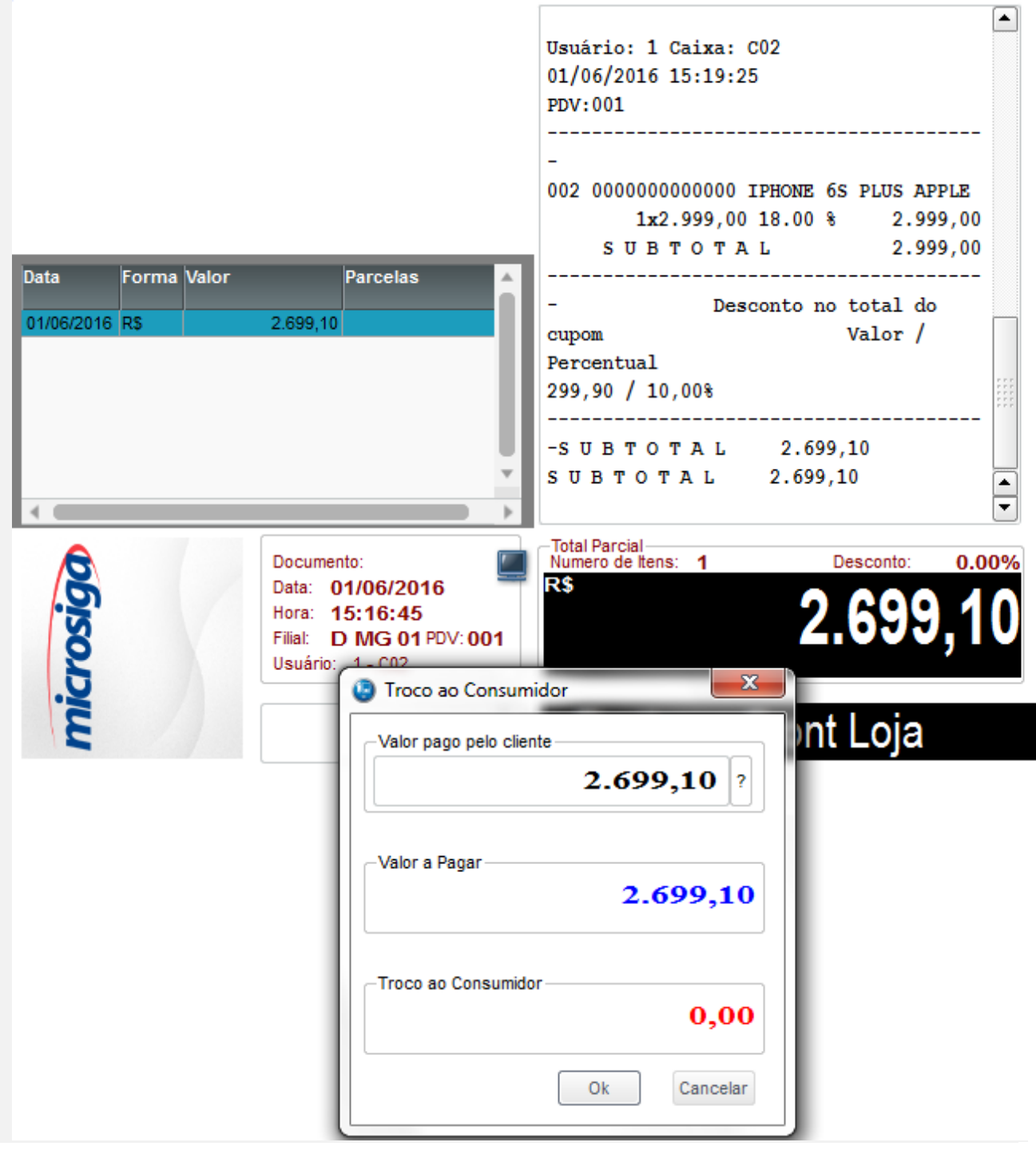

**O** TOTVS

 $\Omega$ 

 $\bullet$ 

 $\circ$ 

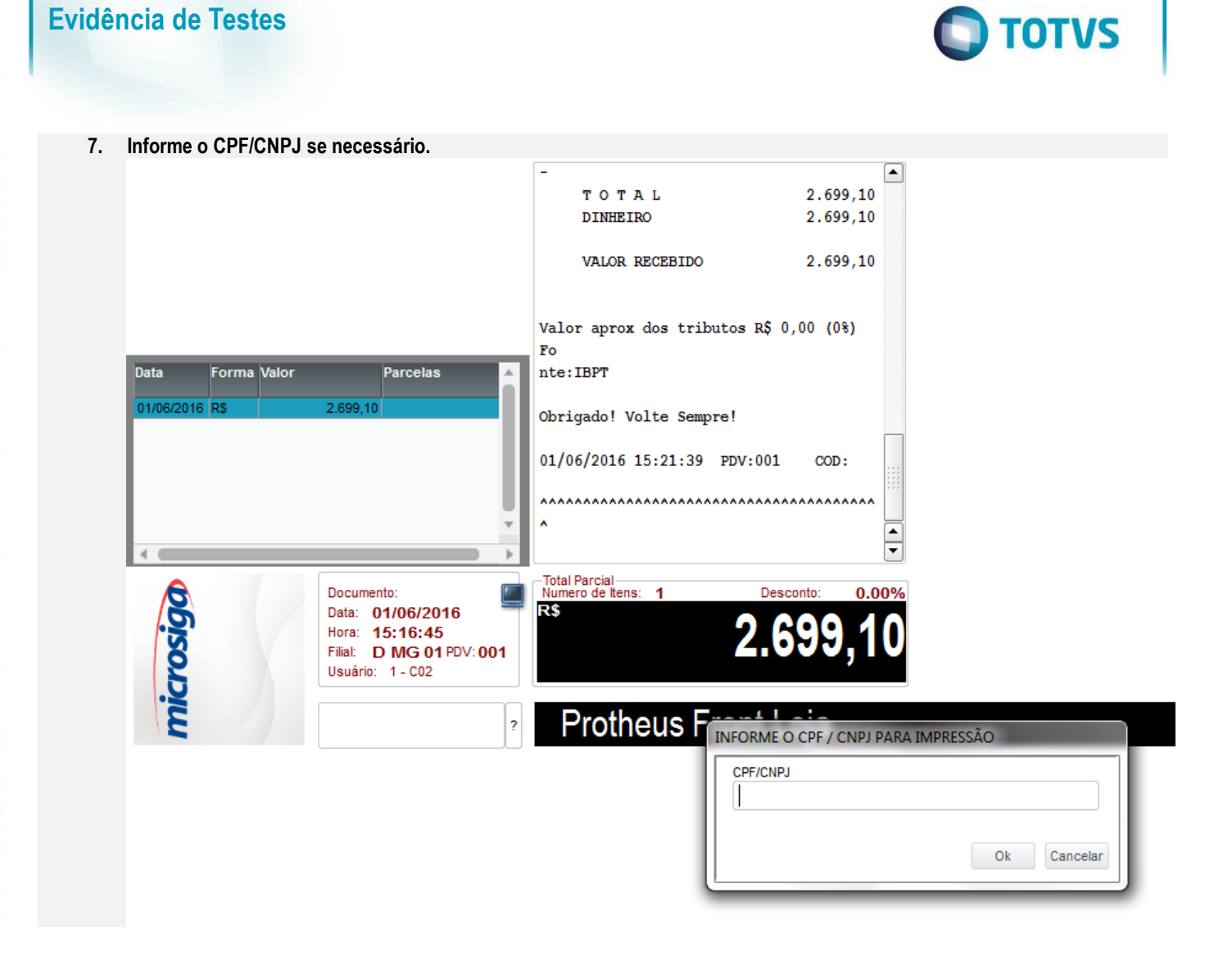

 $\ddot{\circ}$ 

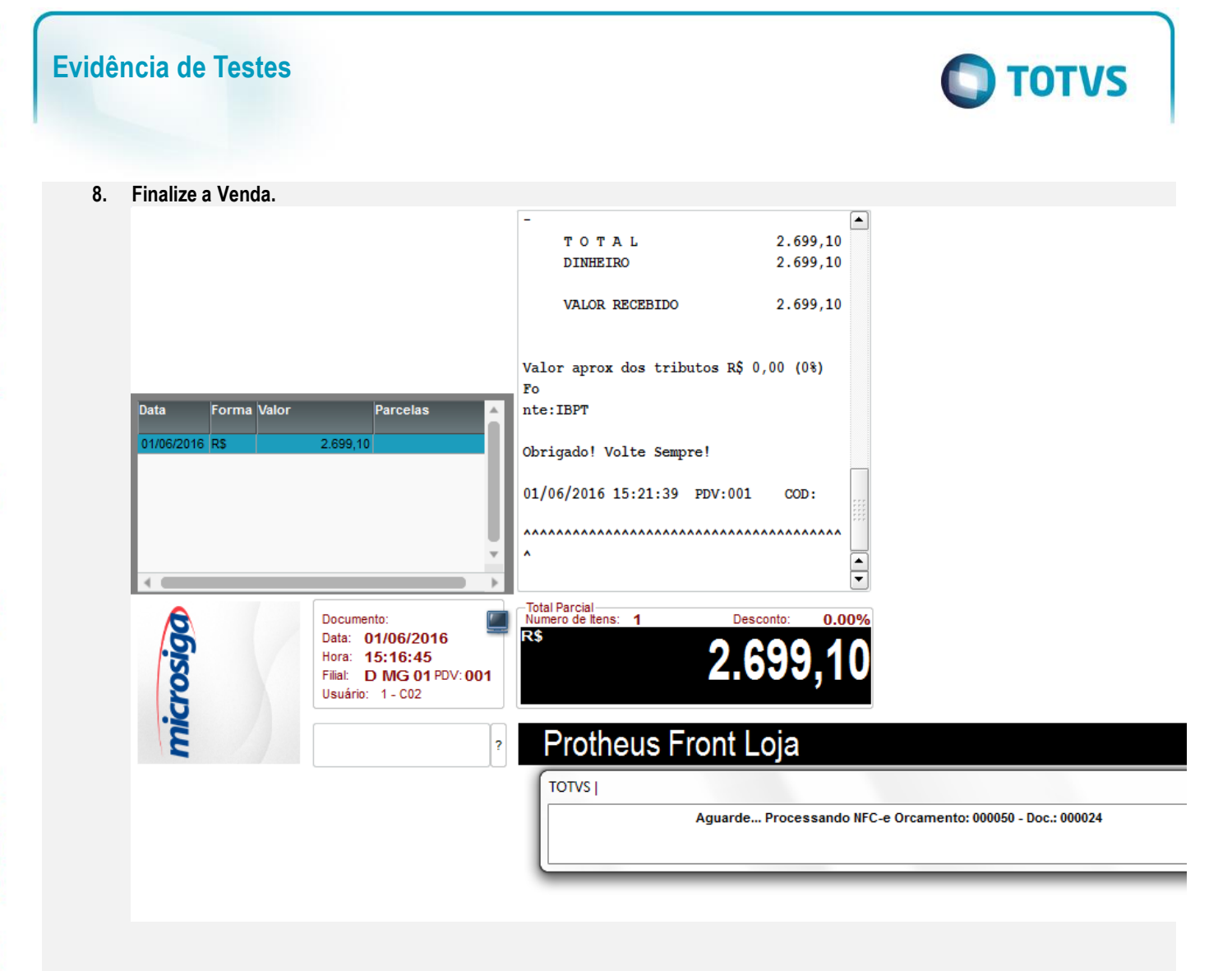

### **Teste Integrado (Equipe de Testes)**

[Descrever a sequência dos testes realizados em detalhes e os resultados atingidos. O Print Screen de telas é opcional]

### **Teste Automatizado (Central de Automação)** *[Opcional]*

[Informar as suítes executadas e descrever os resultados atingidos]

### **Dicionário de Dados (Codificação)** *[Opcional]*

[O objetivo é incluir o print-screen da tela do dicionário de dados atualizado quando necessário.]

### 13. **Outras Evidências**

O objetivo é indicar para a equipe de Testes que a informação criada deve ser validada, como por exemplo, publicação de ponto de entrada, etc.

 $\odot$ 

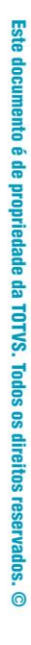

# Este documento é de propriedade da TOTVS. Todos os direitos reservados. ©

# **Evidência de Testes**

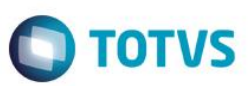